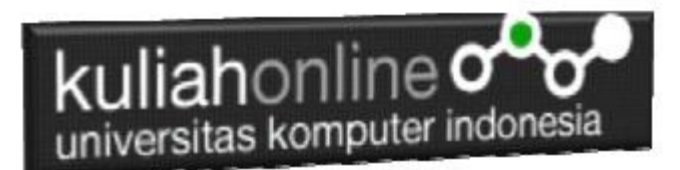

### Membuat DataBase

Oleh:Taryana Suryana M.Kom Ilmu Pemerintahan Unikom 2022

[taryanarx@email.unikom.ac.id](mailto:taryanarx@email.unikom.ac.id) [taryanarx@gmail.com](mailto:taryanarx@gmail.com) Line/Telegram: 081221480577

### 2.0. Database

Basis data atau Database dapat didefinisikan atau diartikan sebagai kumpulan data yang disimpan secara sistematis di dalam komputer yang dapat diolah atau dimanipulasi menggunakan perangkat lunak (software) program atau aplikasi untuk menghasilkan informasi. Pendefinisian basis data meliputi spesifikasi berupa tipe data, struktur data dan juga batasan-batasan pada data yang kemudian disimpan.

Basis data merupakan aspek yang sangat penting dalam sistem informasi karena berfungsi sebagai gudang penyimpanan data untuk diolah lebih lanjut. Basis data menjadi penting karena dapat mengorganisasi data, menghidari duplikasi data, menghindari hubungan antar data yang tidak jelas dan juga update yang rumit.

# 2.1. Membuat Database

Untuk membuat database dapat dilakukan dengan menggunakan phpMyAdmin, seperti yang pernah dibahas di Bab 1 pada awal perkuliahan.

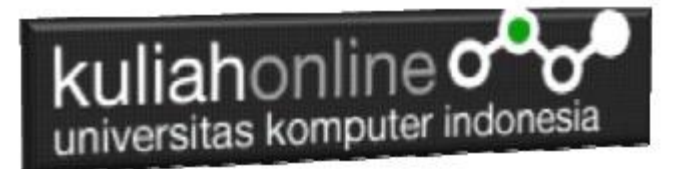

### **Databases**

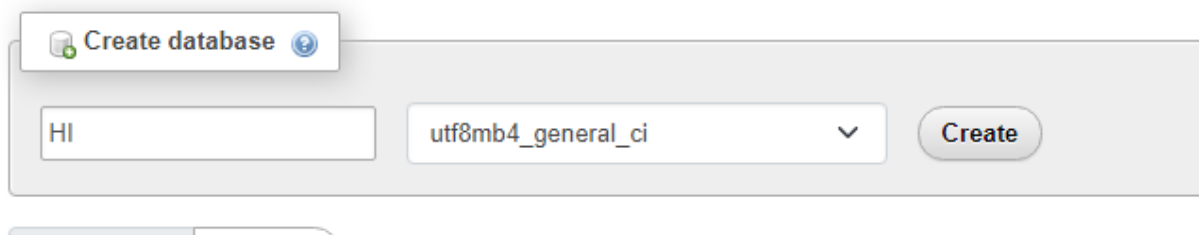

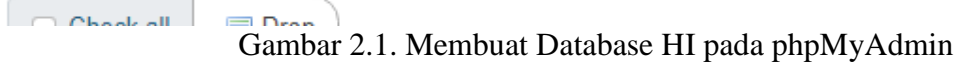

Adapun langkahnya adalah sebagai berikut"

- 1. Click New Database, pada kotak Create database, tuliskan nama database yang ingin dibuat, pada contoh dimateri ini nama database yang akan dibuat adalah:**HI** kemudian click tombol Create
- 2. Jika database HI sudah ada, lanjutkan dengan membuat tabel

Setelah database berhasil dibuat, langkah selanjutnya adalah membuat tabel, misalnya anda memiliki data seperti berikut:

#### **Tabel:BARANG**

Extra options

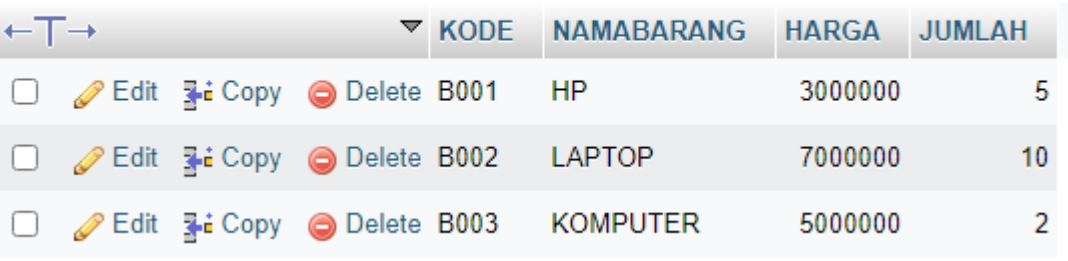

Pada tabel ini, ada dua tipe data yang akan digunakan, yaitu data yang bertipe Varchar untuk Data Text atau string dan Data bertipe Int untuk data angka atau numerik

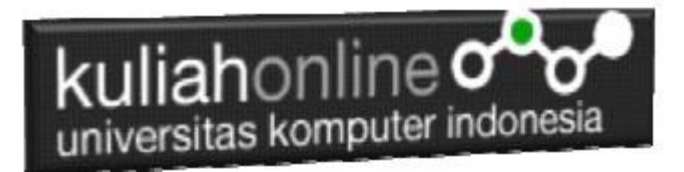

## 2.2.Menampilkan Data

Pada bagian ini akan dibahas mengenai bagaimana membuat program dengan menggunakan bahasa pemrograman PHP untuk menampilkan data yang ada dalam database MySQL

#### 2.2.1. Membuat File Koneksi dari PHP ke MYSQL

Pada bagian ini akan dibuat bagaimana cara menghubungkan antara program yang dibuat dengan PHP agar dapat terkoneksi dengan database dan tabel yang ada dalam **MYSQL** 

#### NamaFile:**Koneksi.php**

```
<?php
$conn=mysqli_connect("localhost","root","","HI");
?>
```
\*Jangan lupa selama belajar database ini semua file simpan dalam folder yang sama yaitu:

di folder **xampp/htdocs/HI**

#### 2.2.2.Kode Program Menampilkan Data

Kemudian buat file berikut untuk menampilkan data yang ada dalam tabel, misalnya akan ditampilkan data yang ada dalam tabel:BARANG

#### NamaFile:tampilbarang.php

```
<h+ml><center>
<h1>MENAMPILKAN DATA BARANG</h1>
\langlehr>
<table border=1>
<tr><th>NO<th>KODE<th>NAMABARANG<th>HARGA<th>JUMLAH
<?php
require ("koneksi.php");
$sql="select * from barang";
$hasil=mysqli query($conn, $sql);
$row=mysqli fetch row($hasil);
sn=1;
do
{
list($kode, $namabarang, $harga, $jumlah) = $row;
echo "<tr><td>$n<td>$kode<td>$namabarang<td>$harga<td>$jumlah";
S<sub>n++</sub>;
}
while($row=mysqli_fetch_row($hasil));
?>
</table>
\langlehr>
Komputer Aplikasi E-Commerce HI UNIKOM
```
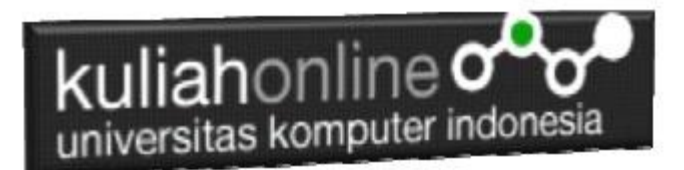

# 2.3.Menampilkan Hasil Via Browser

Setelah kedua program tadi dibuat dan disimpan dalam folder yang sama, kemudian adalah bagaimana cara menampilkannya ke layar komputer:

Untuk menampilkan hasilnya dapat dilakukan dengan cara seperti biasa menampilkan program php:

- 1.Jalankakan Browser
- 2. Pada Address Bar, ketikan:localhost/HI
- 3.Click File tampilbarang.php

Selanjutnya jika berhasil maka akan ditampilkan jendela berikut:

| п<br><b>pot</b> Instalasi xamp $x \mid$ <b>pot</b> Instalasi xamp $x \mid +$<br>画<br><b>B</b> localhost/hi/ta x<br>Instalasi xamp X<br>$\frac{1}{2}$ localhost / 12 $\times$<br>◧ | $\times$    |
|----------------------------------------------------------------------------------------------------|-------------|
| C<br>Άy<br>√≅<br>€<br>্দি<br>$\leftarrow$<br>localhost/hi/tampilbarang.php<br>ౕౚ<br>⋒<br>и<br>(i)                                                                                 | $\cdots$    |
| Maps<br>Gmail<br>M<br>o                                                                                                    |             |
| <b>MENAMPILKAN DATA BARANG</b>                                                                                                    | $\triangle$ |
|                                                                                                    | Q           |
| NO KODE NAMABARANG HARGA JUMLAH                                                                                                    | ✦           |
| 3000000 5<br><b>B001</b><br>HP                                                                                                    |             |
| <b>B002</b><br>LAPTOP<br>7000000 10                                                                                                    | ÷           |
| <b>KOMPUTER</b><br>13<br>5000000 2<br><b>B003</b>                                                                                                    | $\bullet$   |
| Komputer Aplikasi E-Commerce HI UNIKOM                                                                                                    | $^{+}$      |
|                                                                                                    |             |
|                                                                                                    | ⊡           |
|                                                                                                    | భ           |

Gambar 2.5.Menampilkan data Barang

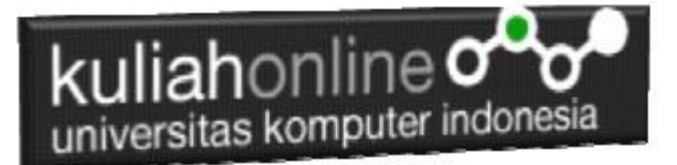

# TUGAS 2

Dengan mengikuti Contoh seperti sebelumnya buatlah Tabel dan Program Komputer Untuk menampilkan Data Pegawai Berikut:

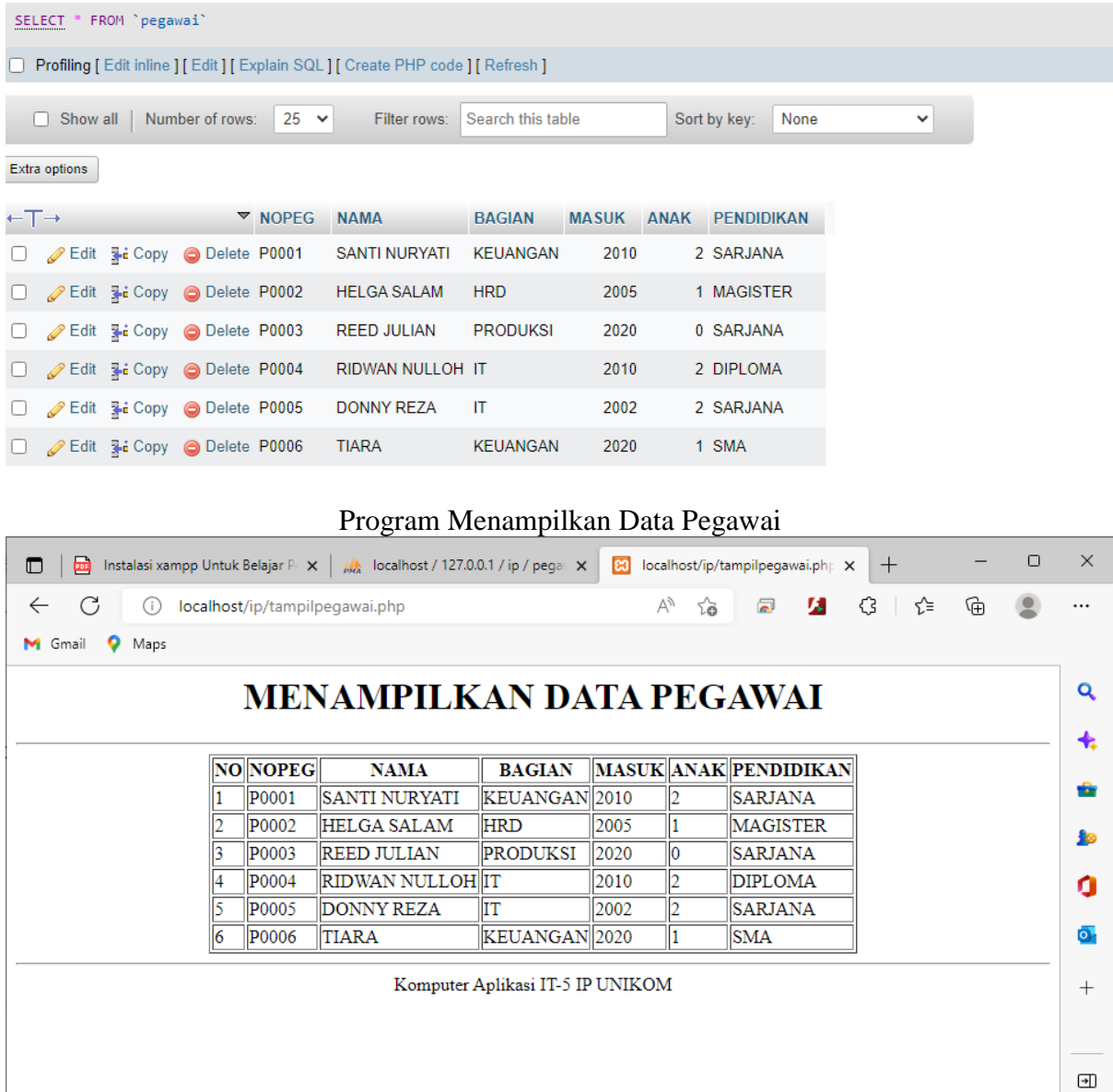

Kerjakan Tugas2, kirim ke [https://kuliahonline.unikom.ac.id](https://kuliahonline.unikom.ac.id/) dalam format PDF Coding Program dan Screenshot hasil akhir, paling Lambat hari Minggu Sore ooOOoo

छु

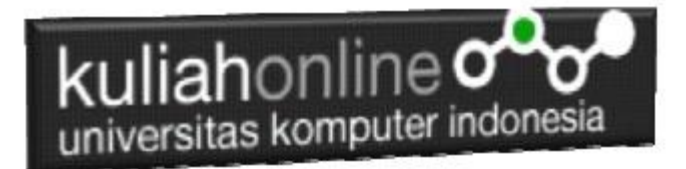

## REFERENSI:

- 1. Suryana, Taryana (2021) *[Instalasi Xampp Untuk Pemrograman E-commerce.](https://repository.unikom.ac.id/68773/1/Instalasi%20xampp%20untuk%20menjalankan%20apache%20Webserver%20Database%20MySQL%20dan%20PHP.pdf)* [Teaching Resource]
- *2.* Suryana, Taryana (2022) *[Pengenalan E-government Dan Aplikasi Pendukung.](https://repository.unikom.ac.id/69348/)* [Teaching Resource]
- *3.* Suryana, Taryana (2022) *[Instalasi Xampp Untuk Belajar Pemrograman E-government.](https://repository.unikom.ac.id/69349/)* [Teaching Resource]
- *4.* Suryana, Taryana (2021) *[Pelatihan Pembuatan Website Dengan Menggunakan Html Dan](https://repository.unikom.ac.id/id/eprint/68497/)  [Dreamweaver.](https://repository.unikom.ac.id/id/eprint/68497/)* [Teaching Resource]
- *5.* Suryana, Taryana; Sarwono, Jonathan. *[E-Commece Menggunakan PHP & MySQL](https://scholar.google.com/citations?view_op=view_citation&hl=id&user=c5vUJXQAAAAJ&citation_for_view=c5vUJXQAAAAJ:u5HHmVD_uO8C)*, Graha Ilmu, Jogyakarta
- *6.* Suryana, Taryana (2021) *[Materi 1. Pengenalan Html Web Browser Dan Text Editor.](https://repository.unikom.ac.id/68767/)* [Teaching Resource]
- *7.* Suryana, Taryana; Koesheryatin (2014),*[Aplikasi Internet Menggunakan HTML, CSS & Java Script,](https://books.google.co.id/books?id=Mt1MDwAAQBAJ&printsec=copyright&redir_esc=y#v=onepage&q&f=false) Elexmedia Komputindo, Jakarta*
- *8.* Suryana, Taryana (2010) *[Membuat Web Pribadi dan Bisnis dengan HTML.](https://repository.unikom.ac.id/id/eprint/4934), Gava Media, Jogyakarta*